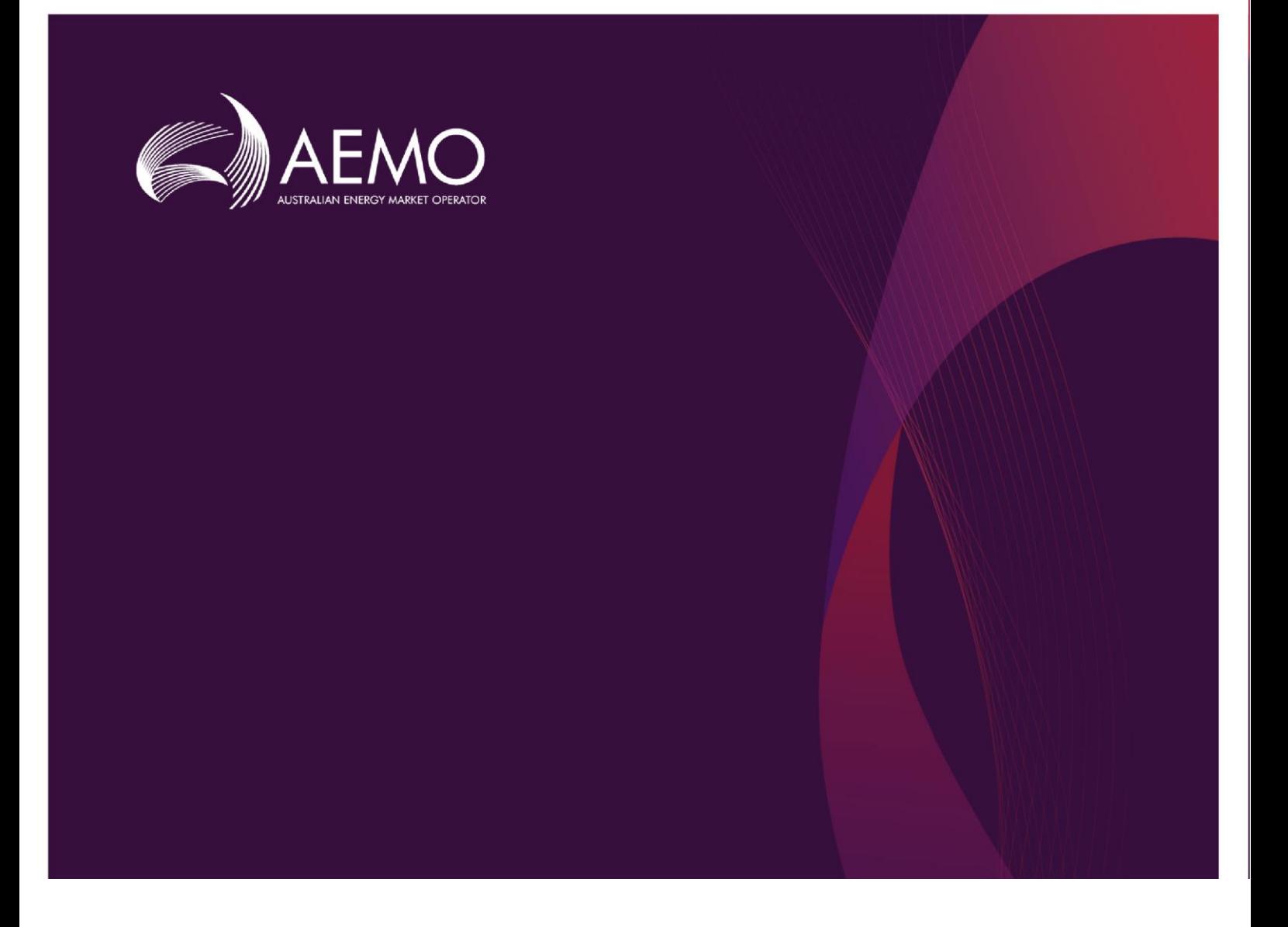

# **Transmission Cost Database** - User Manual

**December 2021**

# **Important notice**

#### **PURPOSE**

AEMO has made the Transmission Cost Database (the database) available as a companion resource to the Integrated System Plan (ISP) published under the National Electricity Rules. This user manual has been prepared to facilitate the effective use of the database.

#### **DISCLAIMER**

If the database changes over time, this user manual may not be current. The database is intended for an experienced audience with a highly developed understanding of the National Electricity Market. It may not contain all the information you require.

Accordingly, to the maximum extent permitted by law, AEMO and its officers, employees and consultants involved in the preparation of the transmission cost database and estimating tool:

- make no representation or warranty, express or implied, as to the currency, accuracy, reliability or completeness of the user manual;
- are not liable (whether by reason of negligence or otherwise) for reliance on any statement in this user manual, or any omissions from it.

#### **COPYRIGHT**

© 2021 Australian Energy Market Operator Limited. The material in this publication may be used in accordance with the copyright permissions on AEMO's website.

#### **VERSION CONTROL**

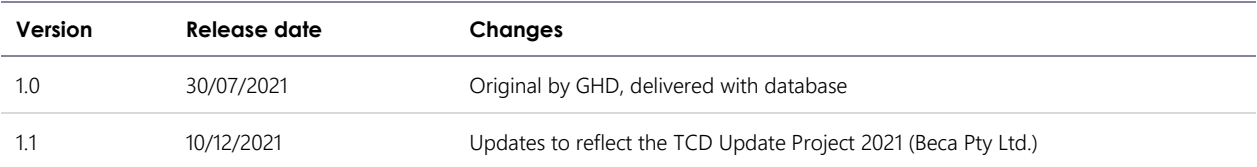

# **Contents**

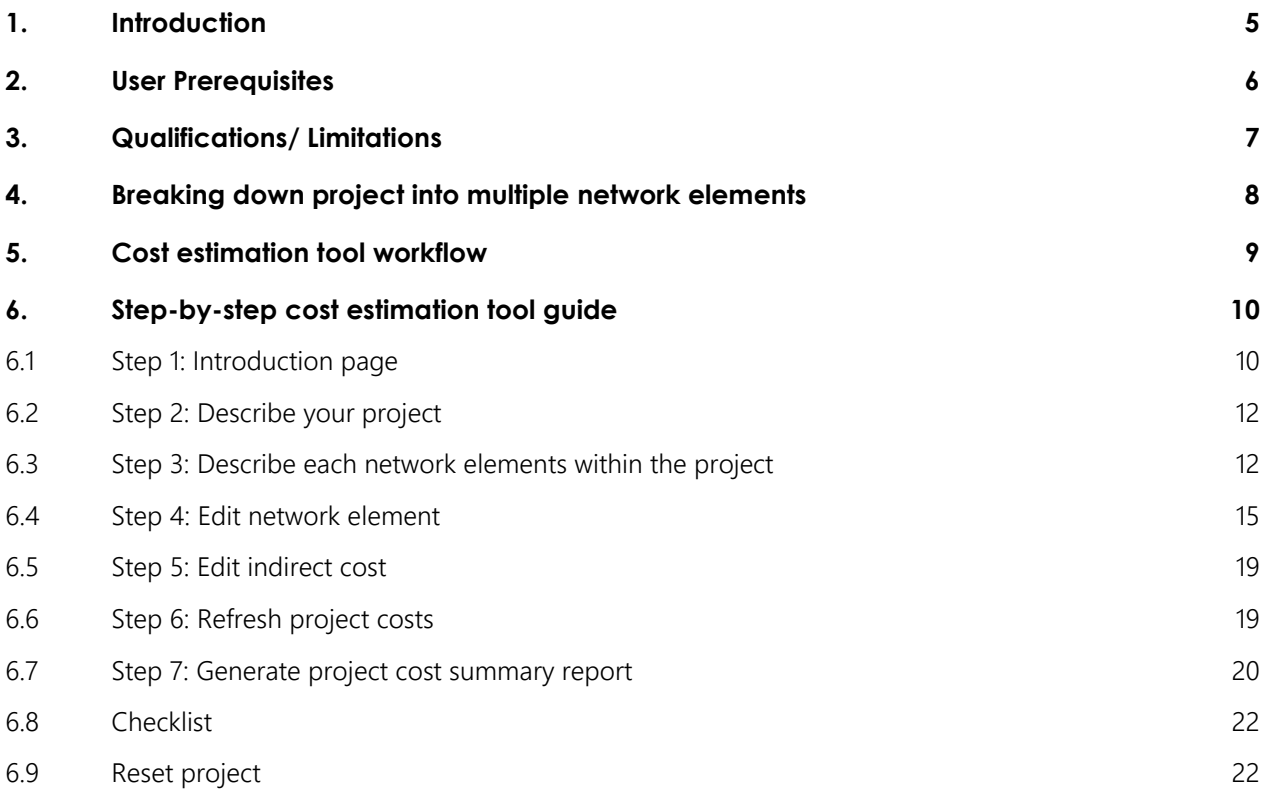

# **Table of Figures**

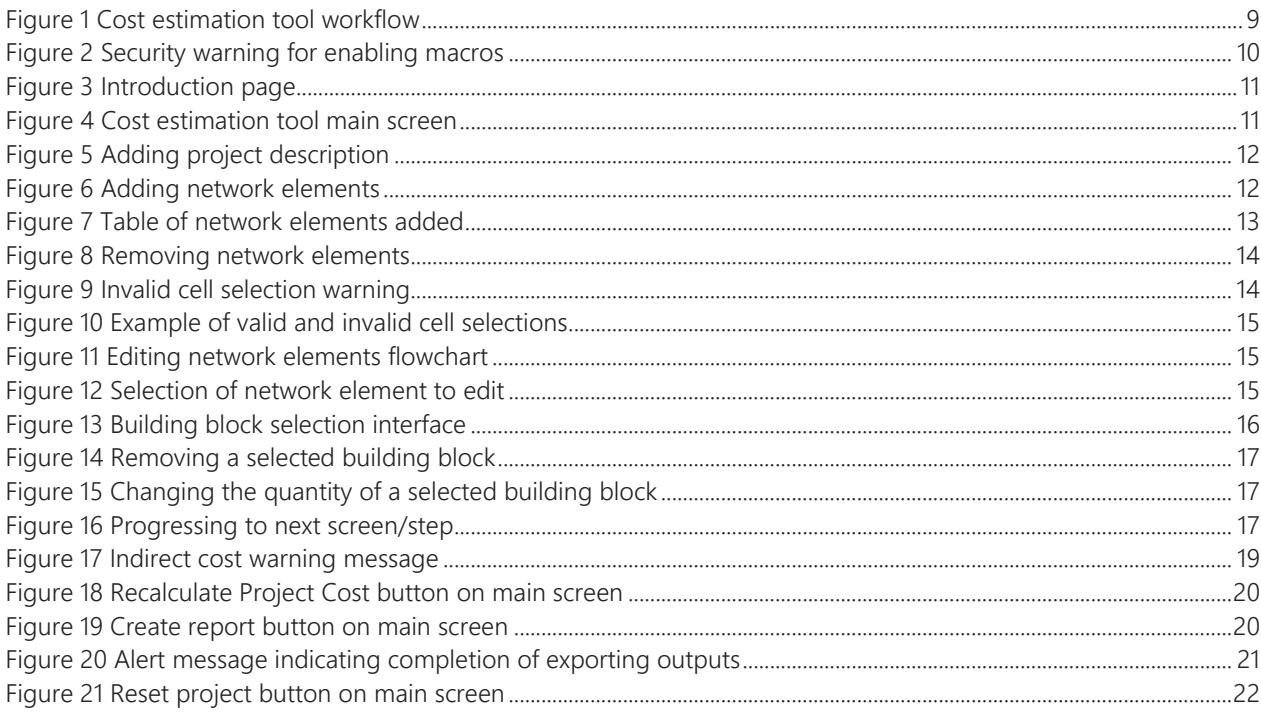

# <span id="page-4-0"></span>**1. Introduction**

The AEMO Transmission Cost Database (TCD) is a crucial tool that supports high-quality decision-making about the future of Australia's electricity future. Its functionality and output are pivotal in making sure the National Electricity Market's (NEM) Integrated System Plan (ISP) is supported by high-quality cost and scope estimates for electrical transmission networks.

The ISP is a whole-of-system plan that provides an integrated roadmap for the efficient development of the NEM over the next 20 years and beyond. The ISP is a core function of AEMO's role, [as articulated in](https://energy-rules.aemc.gov.au/ner/176)  [the National Electricity Rules \(NER\), section 5.22.](https://energy-rules.aemc.gov.au/ner/176)

The 2021 Transmission Cost Report forms part of the 2021 Inputs, Assumptions and Scenarios Report (IASR) and was most recently published on 30 July 2021. The report sets out:

- AEMO's approach to transmission cost estimation for the 2022 ISP.
- A description of the Transmission Cost Database which incorporates a cost estimating tool.
- A summary of the design, capacity and cost estimate for each candidate transmission project in the 2022 ISP.

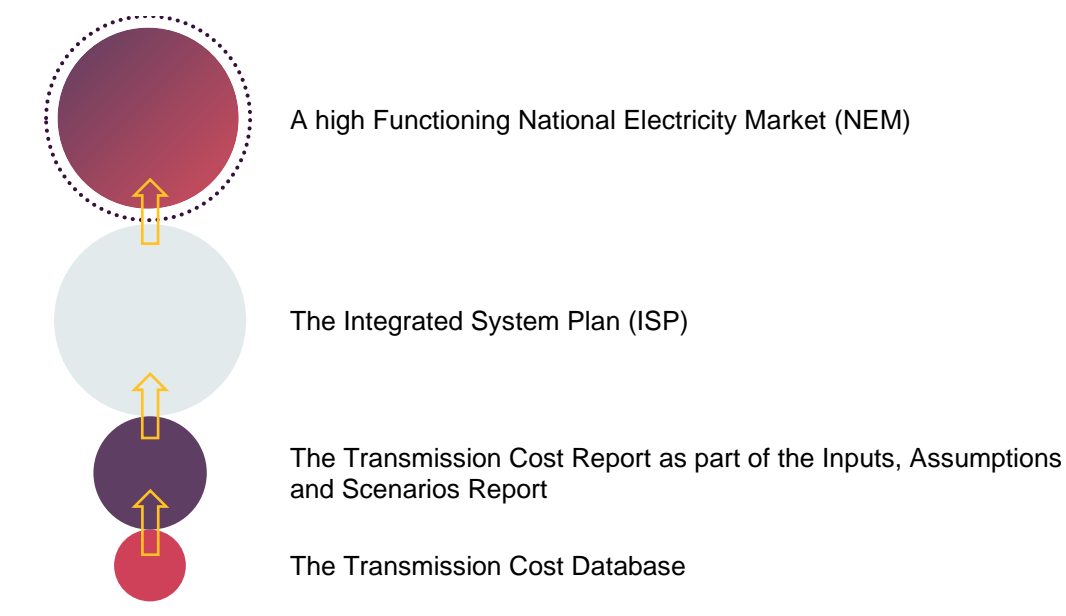

The purpose of this User Manual is to support the effective operations of the TCD.

# <span id="page-5-0"></span>**2. User Prerequisites**

A user of AEMO's TCD should be aware of the assumed prerequisites necessary to develop a cost estimate with this tool. It is expected that the user of the TCD be well versed with the electricity transmission network industry in Australia, especially the NEM. The user:

- Should be familiar with various assets types and the capital project development as well as the delivery of such assets that forms the electricity transmission network infrastructure
- Should have general knowledge of industry practices and standards with respect to asset description and specifications, procurement arrangements, network design, regulatory approval processes, construction management and safety protocols
- Does not need to be an expert in all these areas but is expected to have access to resources to inform the use of the TCD and be fully aware of topics discussed above
- Has carried out professional work experience in the industry such that they would meet the prerequisites outlined above.

The user's approach must consider a range of input information which defines the project scope and determines the maturity of the project. The user of the TCD should define or have access to the scope of work in order to build the cost estimate. The information outlined in the scope should be objective and without bias to choose appropriate risk exposure and network element components known at the time of building the cost estimate. Useful sources of information the user can rely on include:

- Preliminary investigation, option and scoping reports (internal business documentations)
- Work briefs
- Single line diagrams which depict the project design
- General arrangement diagrams
- TNSP station building standards, Australian Standards
- Asset specifications (size, fault level, maximum demand)
- Access route map (desktop analysis)
- Preliminary environmental investigation
- Any other information available.

As the project development matures and advances through to final investment approval gates, such information will be re-evaluated and will also be supplemented by further project information. Reevaluation of the project scope is dynamic and ongoing from a preliminary cost estimate all the way to the final cost estimate and it is the responsibility of the TCD user to conduct these regular updates.

Use of the TCD is not recommended if the user has advanced and definitive project scope details that can identify and easily itemise comprehensive scope of work at bespoke and granular level, such as for Class 4, 3, 2 or 1 stages. In this case, the cost estimate should be built up using dedicated cost estimation software and a comprehensive risk analysis approach, including expert peer review.

# <span id="page-6-0"></span>**3. Qualifications/ Limitations**

Given the characteristic and basis of the underlying variables that constitute the Cost and Risk Data workbook, the TCD generated cost estimate is made up of the following:

- Selection of a number of building blocks which are described at a reasonably high level (e.g. \$/km of underground cable infrastructure, instead of dollar per every individual cost item that constitute the underground cable infrastructure). Diligent care has been taken to document such unit rates at Class 5 cost estimate level and to not include any risk costs that are explicitly accounted for in the intended use of the TCD
- The cost estimate for these building blocks or baseline are adjusted based on specific characteristics or attributes of the network elements as selected by the user
- Known risk allowances are added to the adjusted baseline cost to match the project risk exposure as considered by the user for each network element
- Unknown risk allowances are added to the adjusted baseline cost to compensate for the accuracy offset commensurate with early stage costs recently observed in NEM transmission project estimates
- Indirect costs are then added to the sum of all network element cost estimates which are inclusive of their respective project attribute and risk adjustment factors based on the nature of the overall project.

The TCD is presently set-up with inputs to produce Class 5b/5a cost estimates only. The user needs to diligently input and choose their selections in the TCD accordingly.

Provided the inputs to the TCD are carefully entered and the variable choices diligently selected so that they are compatible with the intended use of the TCD, the generated cost estimate comes with the following qualifications:

- The output is a Class 5b/5a estimate and therefore suitable for early stage of project development
- The output is a point estimate calculated in a deterministic or parametric fashion. In other words, it is not a 'P-' estimate and does not have any associated statistical qualification (confidence level, probability distribution functions, standard deviation etc.). No stochastic simulation was involved in the TCD cost estimation
- The output has  $\pm 50\%$  (class 5b) or  $\pm 30\%$  (class 5a) accuracy range
- The output is the 'best estimate' with an aim of being equally under and over the expected costs in an advance cost estimate. The early stage cost estimate output aims to align itself closely to the 0% cost accuracy axis
- The output should be applied as a point estimate with the above qualifications for the ISP modelling purpose
- The building block costs are in real 2021 Australian dollar values. Therefore, the output is in 2021 Australian dollars
- The output represents Australian construction environment, asset and design standards, industry and business practices, regulatory framework, commercial rules, labour laws and safety regulations in 2021
- The output represents stable macroeconomic (forex, commodity, labour and wage price indices), social and political conditions that Australia has experienced in recent years up to 2021
- The output represents efficient preliminary investigation, project development, project management, competitive tendering, site management and contractual arrangements.

# <span id="page-7-0"></span>**4. Breaking down project into multiple network elements**

A project and its overall cost estimate can be disaggregated into multiple distinctive cost estimates grouped by their attributes and risk characteristics. Each distinctive grouping is a unique 'network element' and a project is made up of multiple network elements. A network element is a group of transmission elements (building blocks) which share identical project attributes and risk. At a minimum, and if applicable, a project is disaggregated into the following network elements:

- **Stations**
- Overhead lines
- Underground cables.

Determination of a network element's attribute and risk is based on the scope of work of the project and the unique characteristics of that particular group of building blocks. For example, a network element which defines a station may contain a number of building blocks, such as switch bays and transformers, which share common attributes (Contract Delivery Model) and risks (Environmental Offset Risks). Stations which do not share the same site should be treated as separate network elements.

Additionally, an overhead transmission line can traverse more than one terrain type or jurisdiction. Multiple network elements would be required to estimate the full length of the transmission line. Typically, maturation of a project scope would result in re-evaluation of the number of network elements necessary to develop a project cost estimate.

The more defined a project scope is, the more likely the user may choose to disaggregate network elements into more, smaller elements. Disaggregating a project into network elements is an accuracy vs effort trade-off exercise.

# <span id="page-8-0"></span>**5. Cost estimation tool workflow**

The cost estimation tool follows a structured workflow which guides the user from opening the cost estimation tool to generating a project cost estimate. It is critical that the user follows the cost estimation tool's intended workflow to ensure that the project cost estimate is fit for purpose. [Figure 1](#page-8-1) illustrates an overview of the intended cost estimation tool workflow as a flowchart.

#### <span id="page-8-1"></span>Figure 1 Cost estimation tool workflow

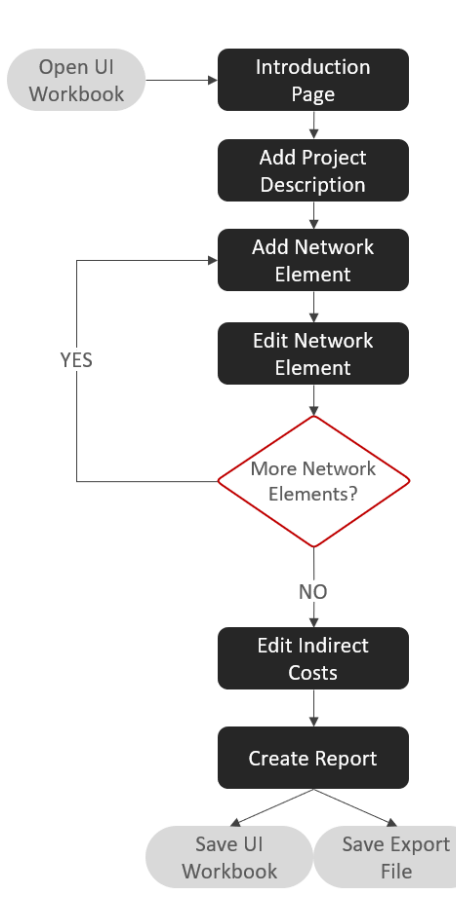

The stages within the black boxes of the cost estimation tool flowchart require user interaction. The following section will provide detailed user instructions for each stage to generate a project cost estimate using the cost estimation tool.

## <span id="page-9-0"></span>**6. Step-by-step cost estimation tool guide**

### <span id="page-9-1"></span>6.1 Step 1: Introduction page

#### **1. Enable content**

Upon opening the cost estimation tool, an Excel security warning popup will appear as shown in [Figure 2.](#page-9-2)

<span id="page-9-2"></span>Figure 2 Security warning for enabling macros

SECURITY WARNING Some active content has been disabled. Click for more details. **Enable Content** 

It is critical that the user enables content to allow the macros to function. This warning popup may appear repeatedly after closing and reopening the file – please enable each time.

*Note: The security warning popup may look different depending on the MS Excel version of the user. Please read the message to ensure that content/macros are enabled.* 

#### **2. Read introduction page message**

After enabling macros, the cost estimation tool will take the user to the *Intro* tab. The page details important information regarding the TCD including the purpose, disclaimer and copyright statement.

#### **3. Start project**

Note that at any point in this process, the user can save the file and return to it later to complete.

To start building a project, click on the *Start Project* button as shown in [Figure 3](#page-10-0) below.

#### <span id="page-10-0"></span>Figure 3 Introduction page

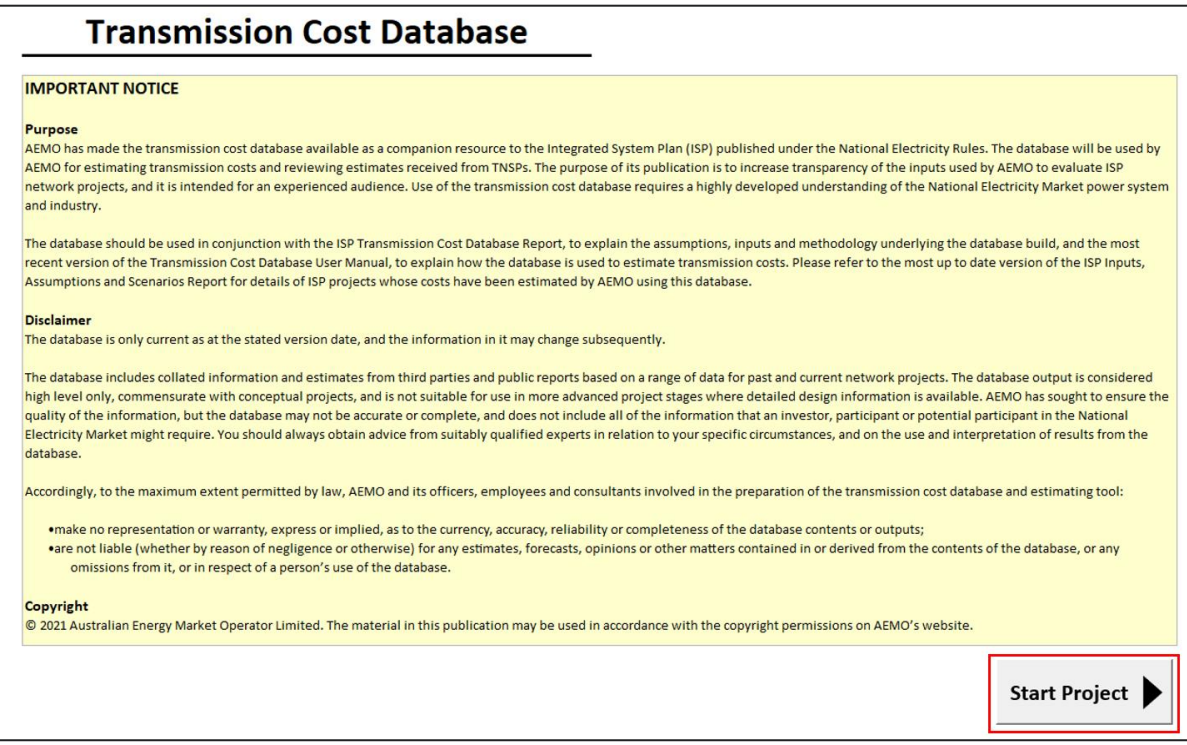

Clicking the *Start Project* button will take the user to the project main screen shown in [Figure 4](#page-10-1) below.

#### <span id="page-10-1"></span>Figure 4 Cost estimation tool main screen

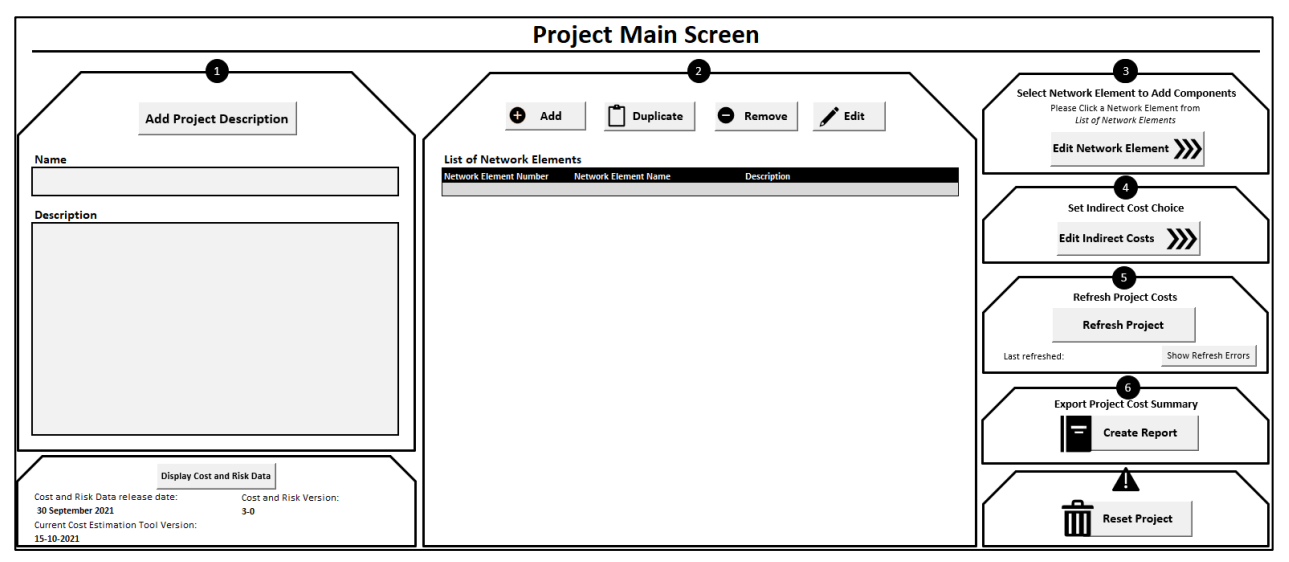

On the project main screen, each section is numbered to help the user navigate the cost estimation tool in creating a project cost estimate.

## <span id="page-11-0"></span>6.2 Step 2: Describe your project

#### **1. Add project description**

Click on *Add Project Description* to assign a name and description for the overall project. A user form will appear for the user to input the project name and description, as shown in [Figure 5](#page-11-2) below.

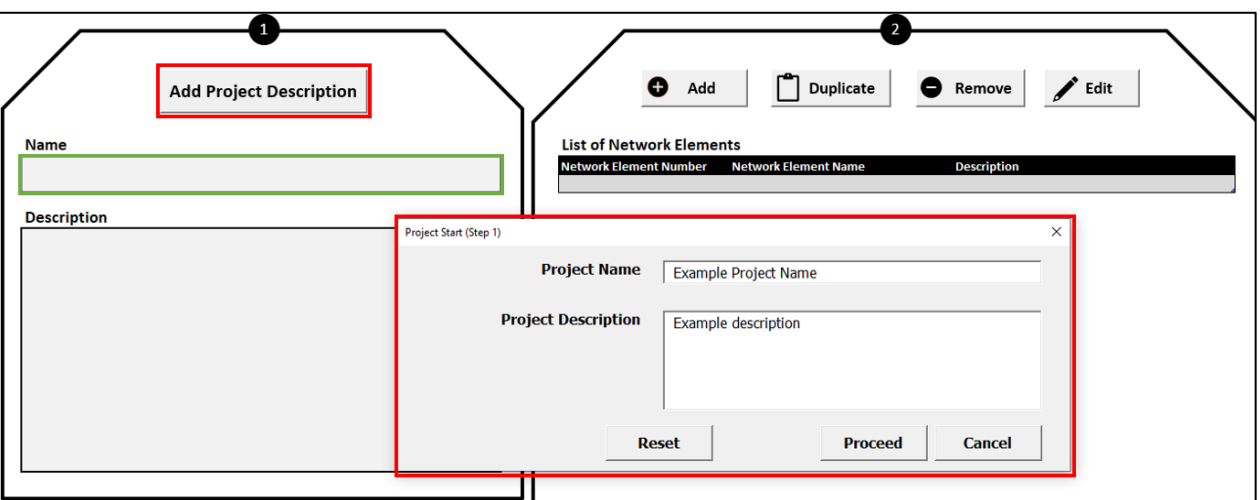

<span id="page-11-2"></span>Figure 5 Adding project description

Click *Proceed* after filling out the name and description fields. The user can clear the current inputs by pressing the *Reset* button. To edit the name and description at a later point, click *Add Project Description* and make amendments. *Note: the project name and description will appear on the generated output reports.* 

### <span id="page-11-1"></span>6.3 Step 3: Describe each network elements within the project

#### **1. Add network element**

Click *Add* to add a new network element. Two input boxes will appear one after the other, requiring the user to input the network element name and description. Enter an appropriate name and press *OK* – repeat for description. An example is shown is shown in [Figure 6](#page-11-3) below.

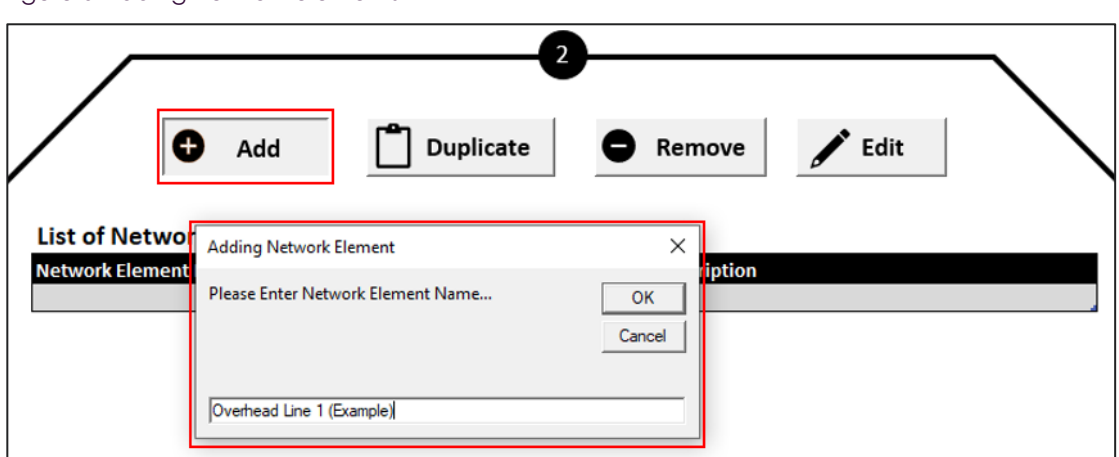

<span id="page-11-3"></span>Figure 6 Adding network elements

After completing the input boxes, the user's entry will appear in the table *List of Network Elements* and a network element number will be assigned.

<span id="page-12-0"></span>Figure 7 Table of network elements added

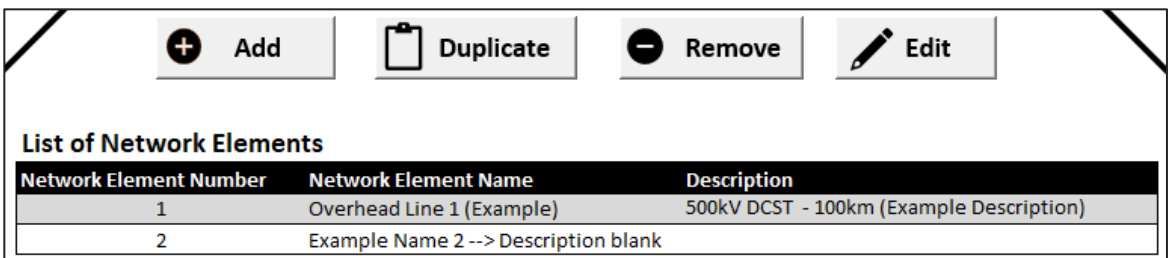

*Note: a name must be assigned when adding a network element, however the description can be left blank.*

The user has the option to add all network elements at this stage. Alternatively, the user can progressively add and edit network elements. It is suggested that the user complete all entries for the first network element, this is particularly important if the user plans to employ the duplicate functionality discussed below.

#### **2. Duplicate network element**

The duplicate functionality of the cost estimation tool allows the user to replicate an existing network element entry and its associated entries assigned by the user in *Step 4: Edit Network Element*. This functionality is useful in cases where the user has one or more network elements that have largely similar inputs. Instead of adding and editing an entire network element again, the user can duplicate an existing network element and make small amendments to the duplicated network element.

Select the network element to be duplicated by clicking on the corresponding row within the table *List of Network Elements* (can be any column). After selecting the network element, click on *Duplicate*. Two input boxes will appear similar to that of the *Add* functionality. The user will be required to assign a name and description to the new network element.

#### **3. Delete network element**

Select the network element to be deleted by clicking on the corresponding row within the table *List of Network Elements* (can be any column). After selecting the network element, click on *Remove*. A confirmation warning will appear before deleting the network element. Confirm the appropriate network element has been selected and click *Yes* to proceed with the deletion. If the user made the wrong selection or no longer wishes to delete the network element, click *No* to cancel.

<span id="page-13-0"></span>Figure 8 Removing network elements

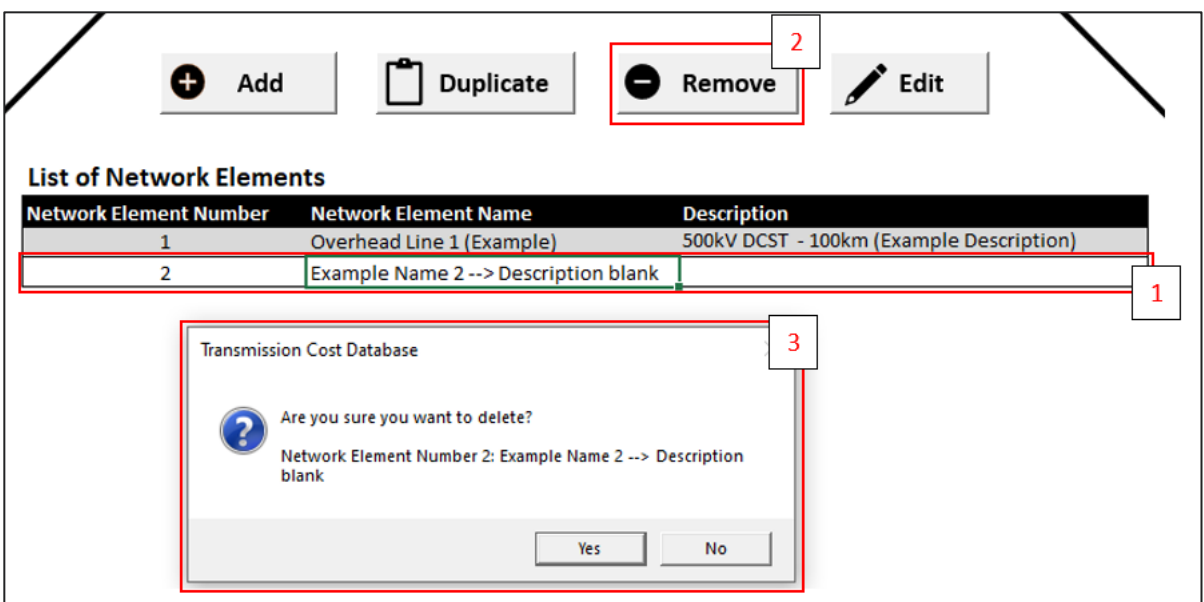

The network element and all user inputs that had been assigned to this network element number in *Step 4: Edit Network Element* will be permanently deleted. The user must be cautious when removing network elements, as the cost estimation tool cannot recover the network element and associated entries once deleted.

#### **4. Edit network element**

Select the network element to be edited by clicking on the corresponding row within the table *List of Network Elements* (can be any column). After selecting the network element, click on *Edit*. The input boxes from the *Add* button will appear. Make changes to the name and description and press *OK*. The changes will be updated within the *List of Network Elements*.

#### **5. Tips / caution**

For the *Duplicate, Remove* and *Edit* buttons, an error will occur if the user has not selected an appropriate cell within the *List of Network Elements*. The error message can be seen in [Figure 9](#page-13-1) below.

<span id="page-13-1"></span>Figure 9 Invalid cell selection warning

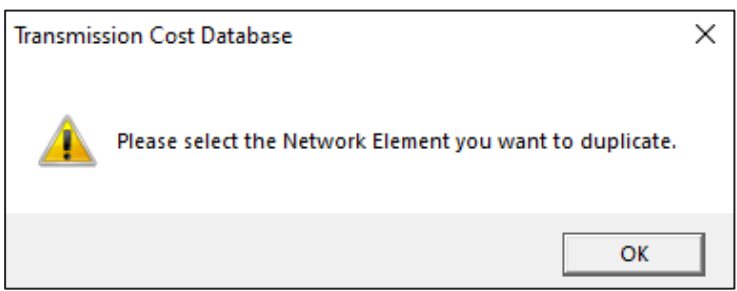

In the example below using three network elements, to duplicate/remove/edit the user must click on any of the yellow cells Network Element 1 (blue cells for Network Element 2 and green for Network Element 3). Any other cell selection will lead to the above error. Press *OK* on the error message to proceed and click the appropriate cell before using the duplicate/remove/edit functionalities.

<span id="page-14-1"></span>Figure 10 Example of valid and invalid cell selections

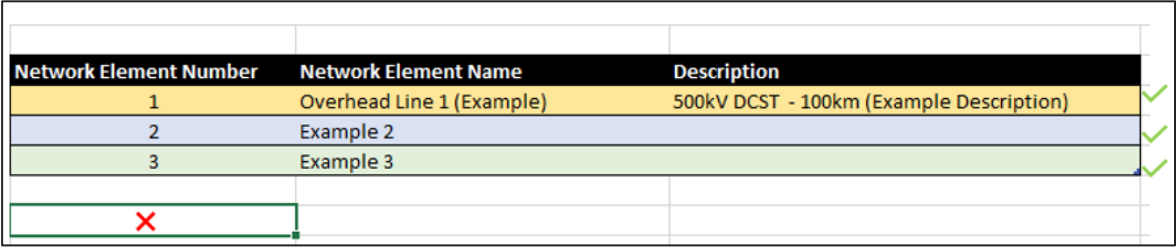

### <span id="page-14-0"></span>6.4 Step 4: Edit network element

Step 4 involves choosing the appropriate building blocks that forms the network element, inputting the quantities, selecting project attributes and risk factors for the nominated network element in the table *List of Network Elements*. This step will guide the user through different screens for each assignment. The workflow of this stage can be seen in [Figure 11](#page-14-2) below.

<span id="page-14-2"></span>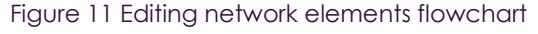

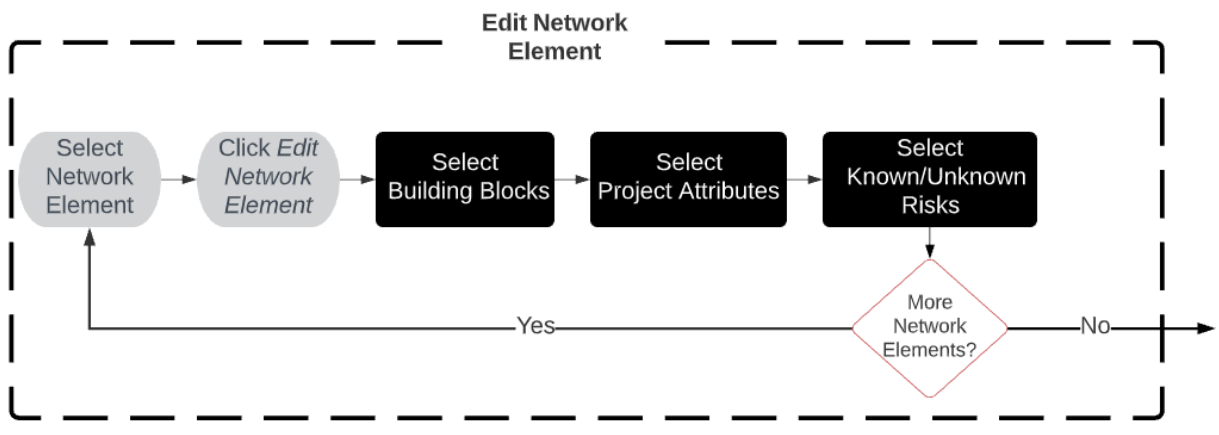

#### **1. Select network element to edit**

Select the network element to be edited by clicking on the corresponding row within the table *List of Network Elements* (can be any column). After selecting the network element, click on *Edit Network Element.*

<span id="page-14-3"></span>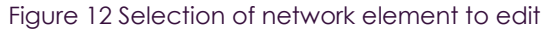

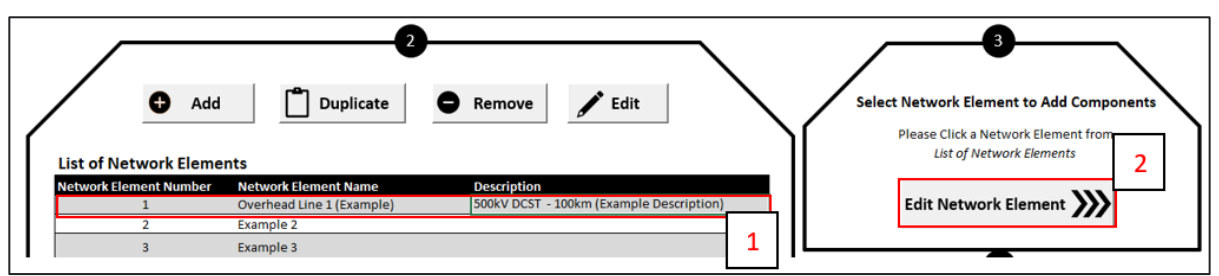

The cost estimation tool screen will switch from the *Project Main Screen* to *Building Block Selection*  screen.

#### **2. Select building blocks**

a) The selected network element number, name and description will appear on the top left of the screen. The user should verify that the appropriate network element has been selected prior to assigning inputs.

b) The five orange cells are user input fields and a dropdown list will appear upon clicking within the cells. The user must select the inputs from top to bottom (i.e. starting with *Category* and ending with *Quantity*. Upon selecting an input for each input field, a description and set of notes will appear for the corresponding selection. The description and notes serve the purpose of aiding the user with the selection process. Furthermore, the cost summary preview table on the bottom-left will be populated based on the selected building block and quantity.

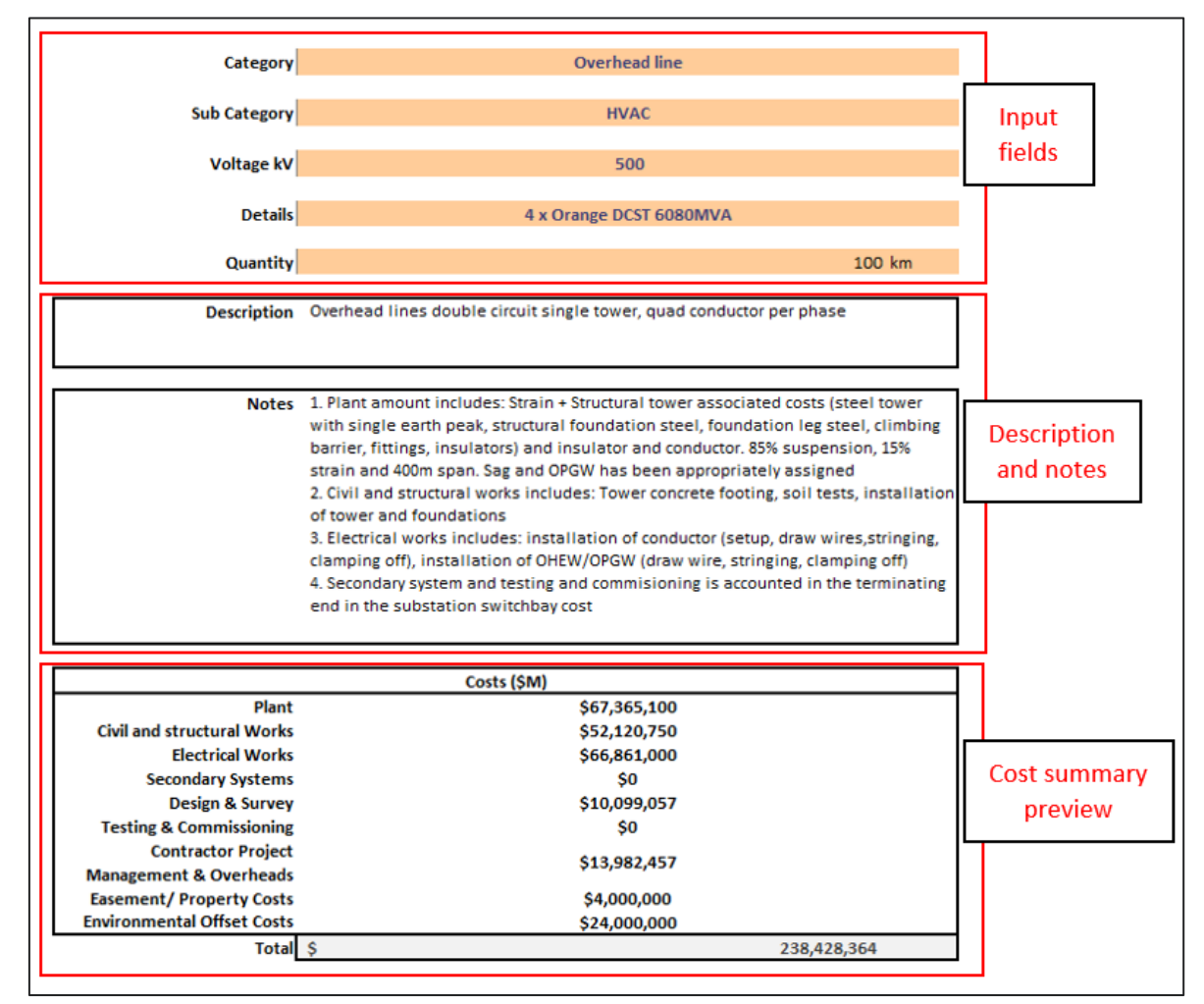

#### <span id="page-15-0"></span>Figure 13 Building block selection interface

- c) After filling out the input fields and verifying that the appropriate selection has been made, click on the  $\bullet$  button. The selected building block will be added to the user selection table on the right of the screen. Repeat *step a)* to *step b)* to add all relevant building blocks to the selected network element.
- d) To delete a selected building block, click on the  $\bullet$  button. A popup will appear as shown in Figure [14](#page-16-0) below.

#### <span id="page-16-0"></span>Figure 14 Removing a selected building block

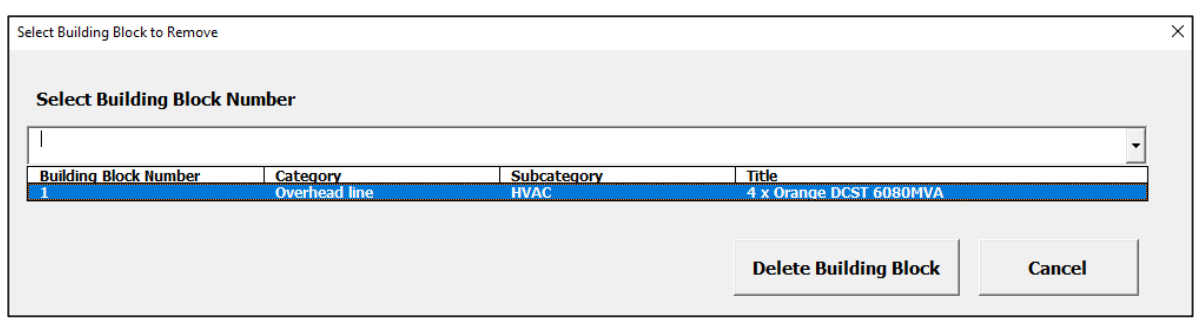

Select the building block from the dropdown list to be deleted and click *Delete Building Block*. A confirmation popup will appear, click *OK* to proceed delete the selected building block.

e) To change the quantity of a selected building block, click on the  $\triangle$  button. A popup will appear as shown in [Figure 15](#page-16-1) below.

<span id="page-16-1"></span>Figure 15 Changing the quantity of a selected building block

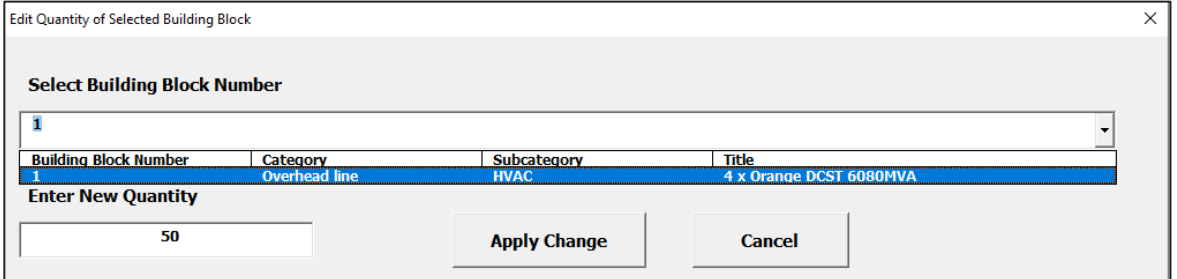

Select the building block and enter the new quantity to be applied for the building block. Click *Apply Change* and click *OK* on the confirmation popup. The quantity and total cost for the edited building block will be updated in the list of selected building blocks on the right. *Note: editing a quantity to '0' is allowed, but this quantity cannot then be changed at any time in the future. It is best to delete any element that has zero quantity.*

<span id="page-16-2"></span>f) Once the user has entered all building blocks to the selected network element click on the *Edit Project Attributes* button on the top-right of the screen.

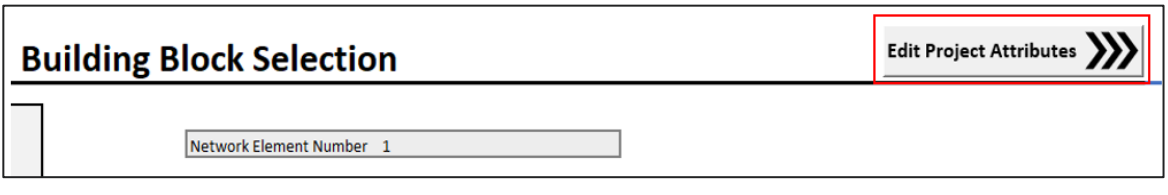

The cost estimation tool screen will switch from the *Building Block Selection* screen to the *Network Attribute Selection* screen.

#### **3. Select project attributes**

Adding project attributes to the selected network element follows a similar process to adding building blocks. Refer to the steps in *Select Building Blocks*. The key differences include:

- Less input fields
- No quantity or edit quantity functionality

Figure 16 Progressing to next screen/step

• A progress update is available above the table of included attributes which assists the user to know how many attributes have been assigned and how many have not yet been assigned.

It is important to refer to the most relevant sources of project information describing the characteristics of the network elements and the environment it is being built on objectively and accurately.

The user should also consider the overall project size (length of line, number of bays) when making judgement on the 'project network element size' attribute (i.e. economy of scale factor) for each individual network element. For example, consider the entirety of the overhead line project size, instead of focusing only on a specific segment (i.e. network element) of the project if the project is being delivered in entirety by contracted parties.

Once the user has entered all project attributes to the selected network element click on the *Edit Risks*  button on the top-right of the screen.

#### **4. Select known / unknown risks**

Adding risks to the selected network element follows a similar process to adding attributes. Refer to the steps in *Select Project Attributes*. The key differences include:

- Two categories for each of transmission lines, stations, and underground cables
- Two progress counters above the inclusion table covering known and unknown risk.

It is important to objectively choose the most appropriate level of risk exposure, considering all the available information at the time of building the cost estimate.

Once the user has entered all relevant risk factors to the selected network element click on the *Finish Editing Network Element* button on the top-right of the screen.

*Note: If the user proceeds without adding at least one known and one unknown risk, the Cost estimation tool will automatically add a blank entry. This will not affect the calculation of the project cost estimate; however, it is needed for the Cost estimation tool to function correctly and cannot be deleted by the user. It should also be noted that although the user can proceed without selecting all unknown risks, the user must select the appropriate risks later to develop a Class 5b or 5a estimate.*

#### **5. Repeat Steps 1 – 4**

To edit another network element, repeat steps  $1 - 4$ .

*Note: The user can re-edit a network element by clicking on the network element on the main screen and clicking the Edit Network Element button.* 

#### **6. Guidance on selection of attributes/risks**

The cost estimation tool provides detailed descriptions and notes to assist the user to select the appropriate attribute and risk factors for each network element.

Each project attributes have multiple choices that describes, either qualitatively or quantitatively, the various aspects of the given scope of work such as the size of the work, site geography, interface issues, delivery timing, contractual arrangements etc. that have impact on costs.

Each known risk has three levels of choice, one defined as 'Business as Usual' and two others for varying levels of risk. The tool will automatically populate known risks as BAU; use of BAU is considered the default selection where the user has no additional information about this aspect of risk.

For unknown risks, the tool will automatically populate as Class 5b, as the TCD has been developed primarily for production of Class 5b estimates. Class 5a may be used where additional screening has been carried out with the TNSP. Class 4/3/2/1 is intended for AEMO use only, for cross-checking of TNSP estimates of projects at advanced stages.

The TCD user should read and understand the factor and choices available to them and choose the most appropriate one that closely matches their project. Given the prerequisites as stated in the beginning of this manual, and the detailed descriptions and notes provided for every attribute and risk factors and their choices, the TCD user is expected to select the appropriate choices accurately reflecting the characteristics of their project. The phrasing and style of the provided descriptions and notes are intuitive and include commonly used industry wordings.

## <span id="page-18-0"></span>6.5 Step 5: Edit indirect cost

#### **1. Edit indirect costs**

Once the user has finished editing all network elements, click on *Edit Indirect Costs.* The cost estimation tool will load the *Indirect Cost Selection* screen. The time taken to load will vary depending on the number of network elements and associated inputs for the project.

*Note: If the user clicks Edit Indirect Costs and has not assigned at least one entry for building blocks, project attributes and risks, a warning message will appear as shown in [Figure 17](#page-18-2) below*.

<span id="page-18-2"></span>Figure 17 Indirect cost warning message

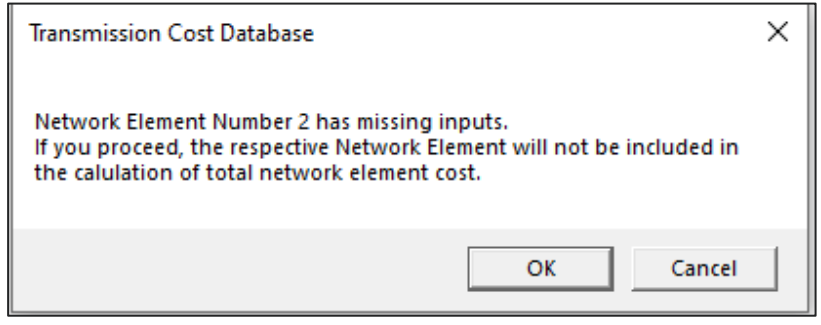

*The user has the option to proceed and exclude the network element from being included in the cost estimate, or to cancel and finish assigning inputs.*

#### **2. Select indirect cost fields**

On the *Indirect Cost Selection* screen, select the appropriate inputs from the dropdown list in a similar manner to *Add Building Blocks*. After inputting all fields, click on the  $\Omega$  button to refresh the indirect costs. The summary of the indirect cost categories will be updated on the right of the screen.

*IMPORTANT – If the user makes ANY changes to the network element inputs (building block/project attributes/risk) in a later revision, the user MUST click the refresh button again to update the indirect costs. The exported project cost summary WILL NOT reflect the correct indirect costs if the user does not update the values prior to exporting.* 

Once the user has updated the indirect costs, click *Finish Editing Indirect* to go back to the *Project Main Screen.*

### <span id="page-18-1"></span>6.6 Step 6: Refresh project costs

When the user has finished adding network elements, editing every network element (with attribute and risk factors), and updated the indirect costs, click *Refresh Project* on the *Project Main Screen* as shown in

[Figure 18](#page-19-1) below. The button will check all components against the Cost and Risk data in the tool and initiate calculation of the project cost estimate.

<span id="page-19-1"></span>Figure 18 Recalculate Project Cost button on main screen

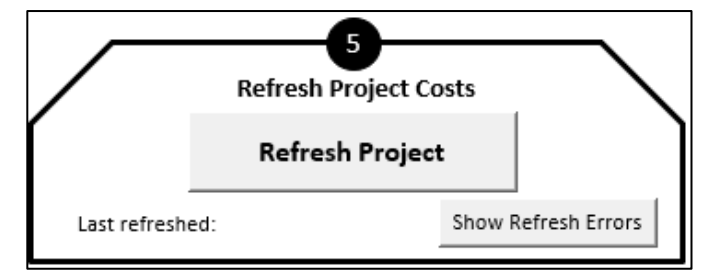

If the tool is unable to find a component in the Cost and Risk data, the Show Refresh Errors button will appear. Clicking this button will open a form displaying all components which had failed to refresh, as shown in Figure 19 [Cost and Risk Refresh Errors](#page-19-3) below. The user must resolve all errors by removing and adding the affected components. The form can be left open while the user works through the list. However, the list does not update in real time and the Refresh Project button must be clicked to refresh this list.

<span id="page-19-3"></span>Figure 19 Cost and Risk Refresh Errors

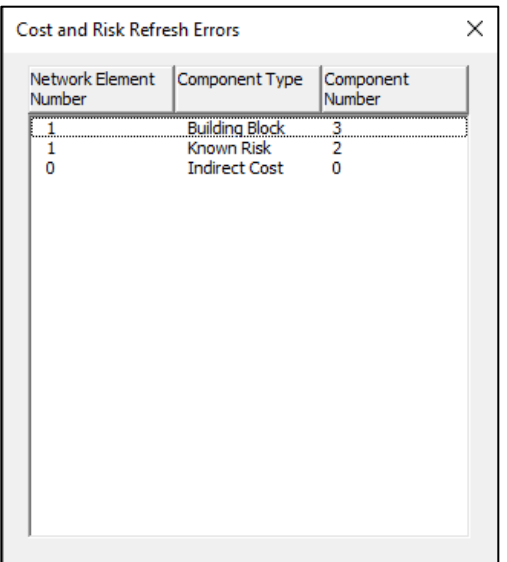

## <span id="page-19-0"></span>6.7 Step 7: Generate project cost summary report

When the user has finished recalculating the project cost estimate, click *Create Report* on the *Project Main Screen* as shown in [Figure 20](#page-19-2) below. The button will create a project cost estimate in a separate Excel workbook based on the user's inputs.

<span id="page-19-2"></span>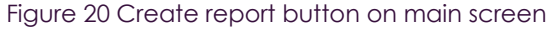

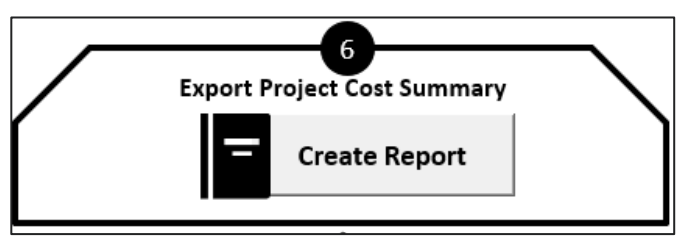

The time taken to load will vary depending on the number of network elements and associated inputs for the project.

*Note: A similar warning message associated with the Edit Indirect Costs button will appear if the user has not assigned at least one entry for building blocks, project attributes and risks. If the user chooses to proceed, the exported project cost summary will omit any network element that has missing entries.* 

When the cost estimation tool has finished processing the data, a user alert message will appear as shown in [Figure 21.](#page-20-1)

<span id="page-20-1"></span>Figure 21 Alert message indicating completion of exporting outputs

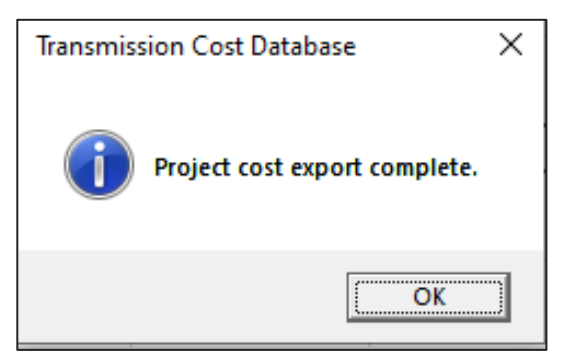

Click *OK* to view the exported Excel workbook containing the project cost summary. The exported file will consist of three different project cost summary formats: *Output A, Output B* and *Output C*. It is recommended that the user reviews the user entries for each network element by referring to *Output C* which is a detailed cost breakdown of each network element, prior to the addition of indirect costs. *Output A* is a summary view showing the total cost for each network element, inclusive of adjustments and risks, with the addition of indirect costs. *Output B* is a summary view showing the total baseline cost for the project, adjusted baseline cost (which modifies the baseline cost based on attribute factors), known risk allowance, unknown risk allowance and indirect costs.

<span id="page-20-0"></span>It is also recommended that the user saves both the cost estimation tool workbook and the exported project cost summary workbook for future reference. Furthermore, the saved cost estimation tool workbook can be edited by the user to add/remove entries in future revisions to create new project cost estimate reports.

## 6.8 Checklist

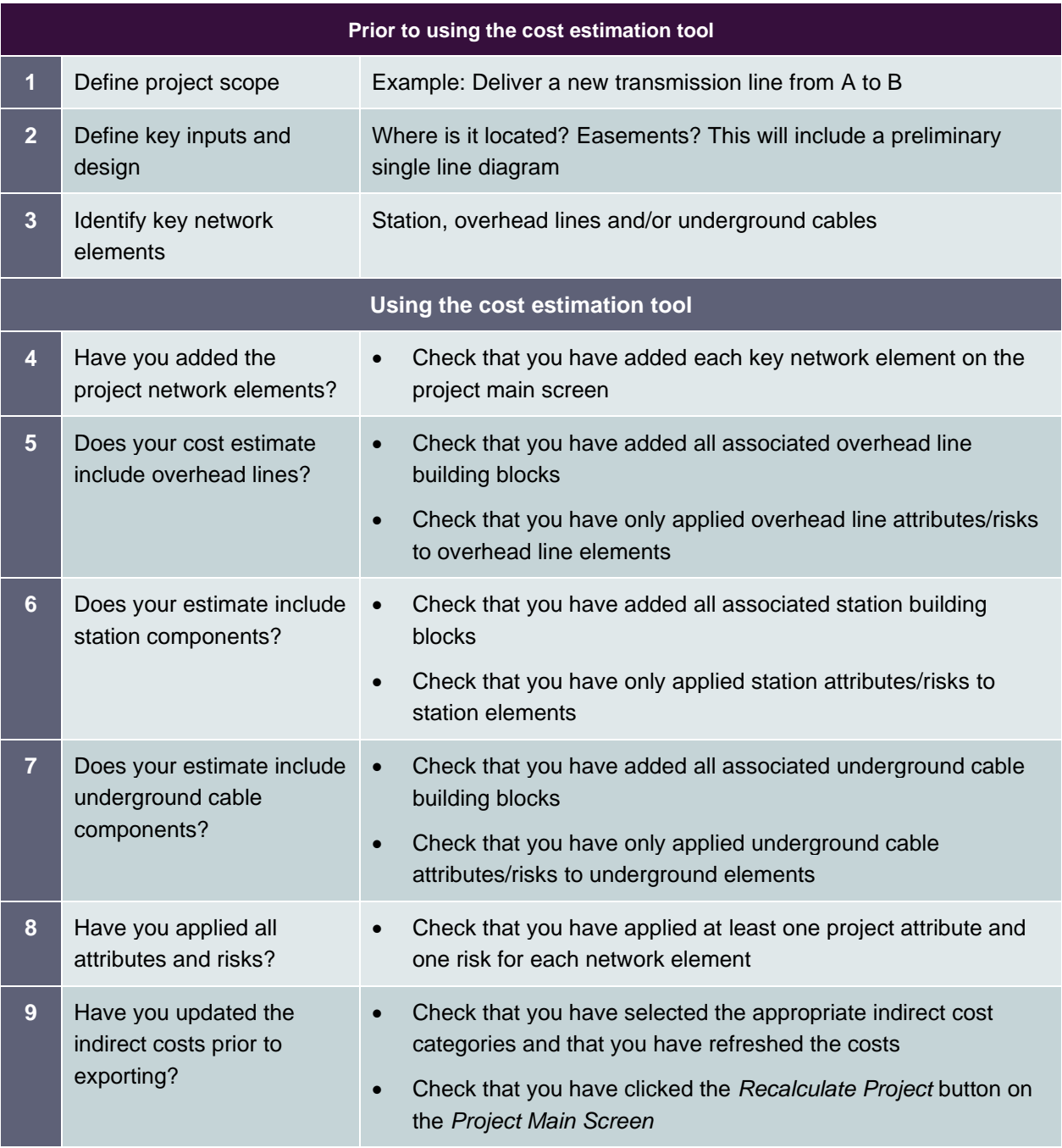

## <span id="page-21-0"></span>6.9 Reset project

At any point the user can clear all inputs to the cost estimation tool by clicking the *Reset Project* button as shown in [Figure 22](#page-21-1) below.

<span id="page-21-1"></span>Figure 22 Reset project button on main screen

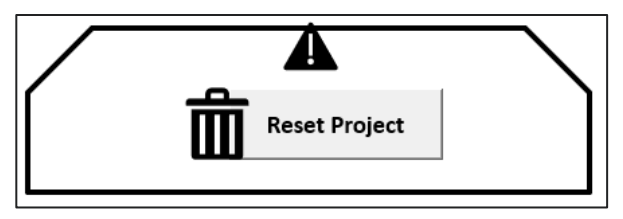

Numerous warning messages will appear requiring user confirmation to proceed with resetting the project workbook.

#### *IMPORTANT – Once the project has been reset, the user CANNOT recover the data.*